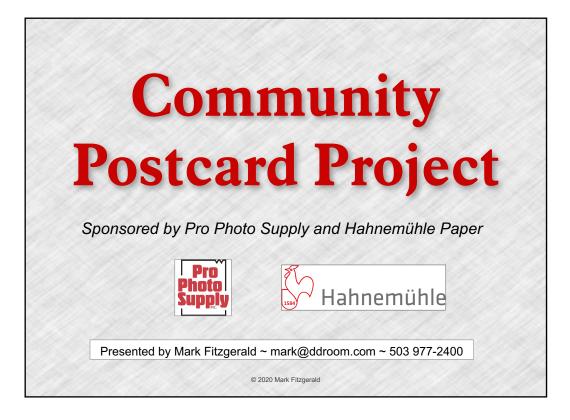

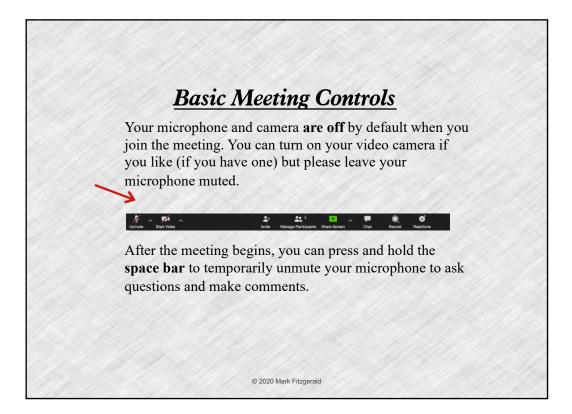

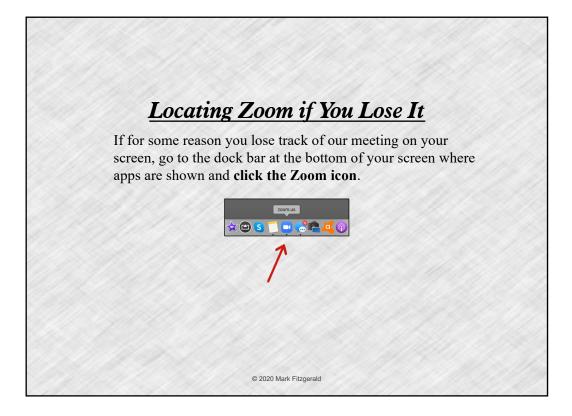

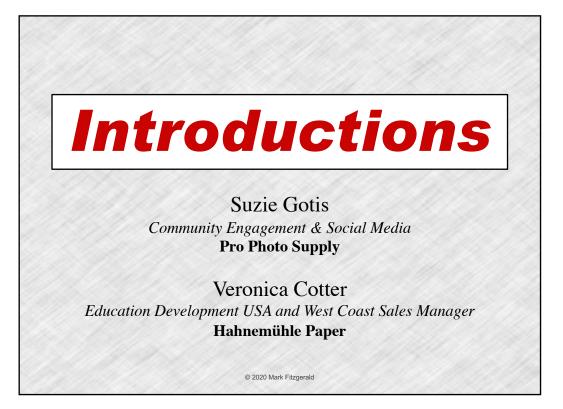

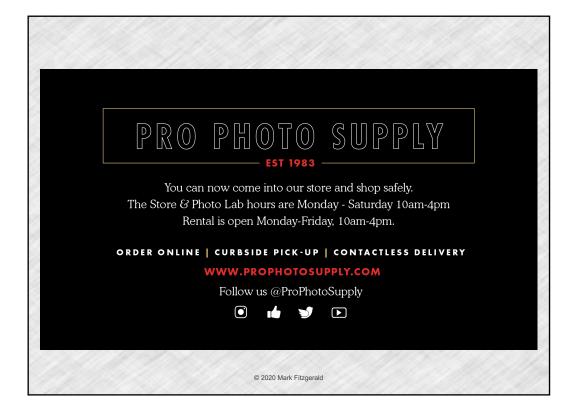

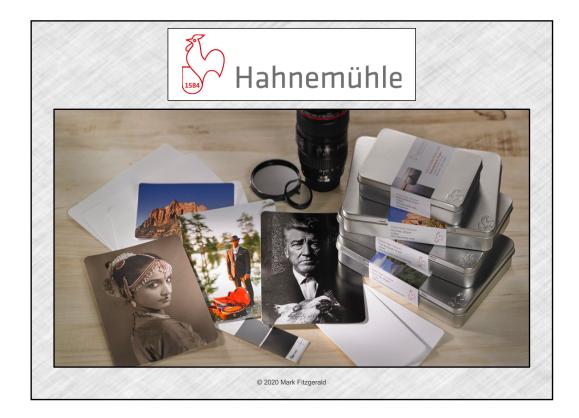

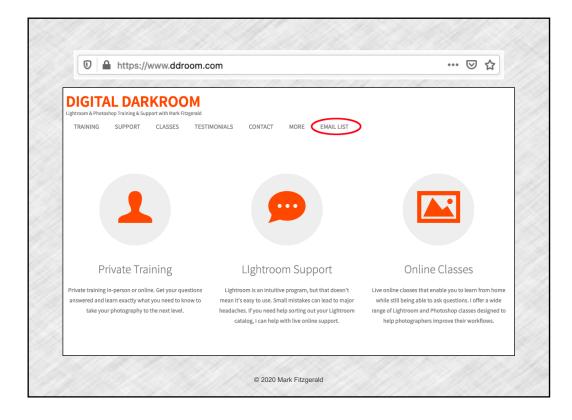

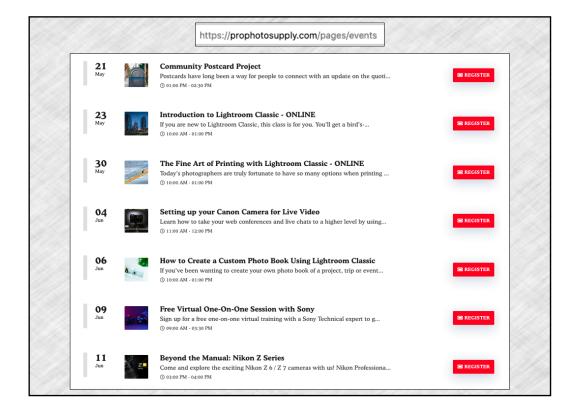

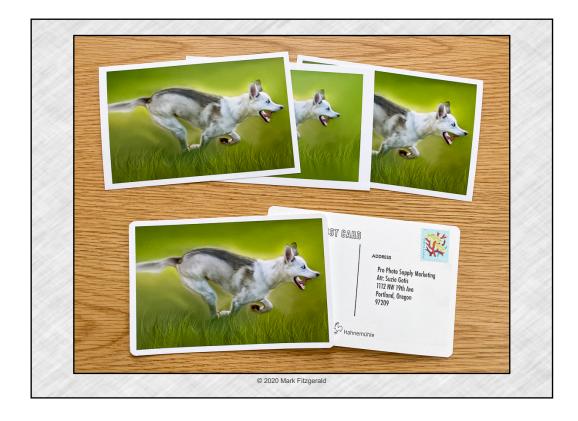

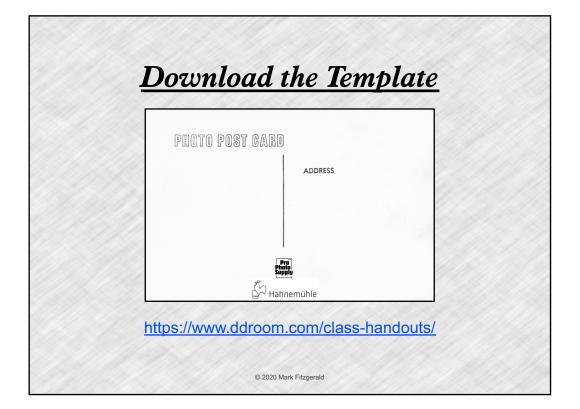

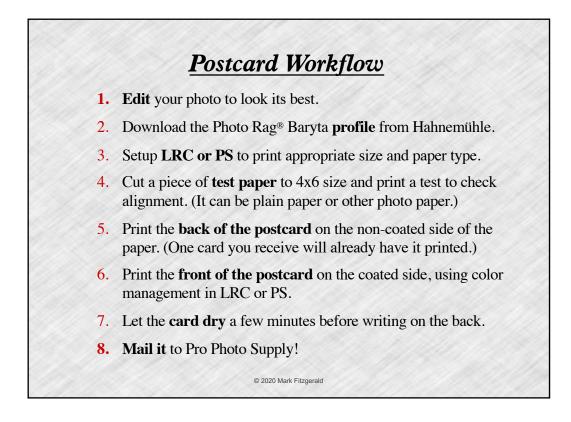

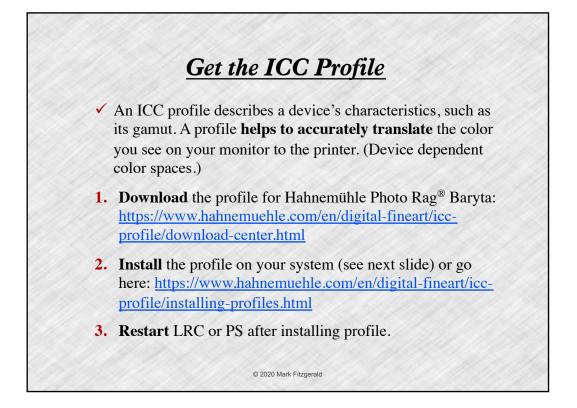

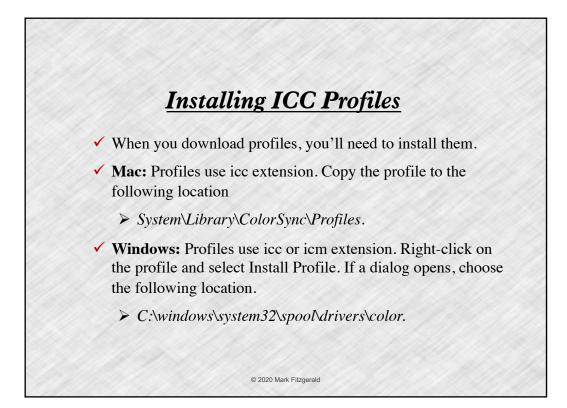

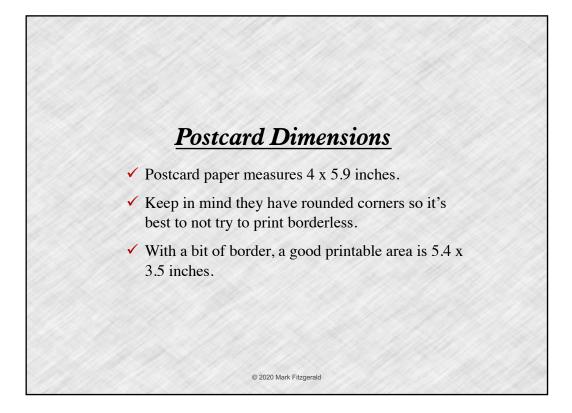

## Lightroom Print Module Setup Choose Single Image/Contact sheet in Layout Style panel. Select Zoom To Fill in the Image Settings panel. Set your page size to 4x6 borderless. On the left, click the Page Setup button (Mac), Print Settings (Windows). Check the orientation is landscape here too. Zero-out Margins in Layout panel. (All set to 0)

- ✓ Use the **Layout panel** in the Print module to set the cell size to Height = 3.5 and Width = 5.4.
- Print a test of your image on test paper and then make adjustments to Margins to compensate for any alignment problems.

© 2020 Mark Fitzgerald

<section-header><list-item><list-item><list-item><list-item><list-item><list-item><list-item><list-item><list-item><list-item>

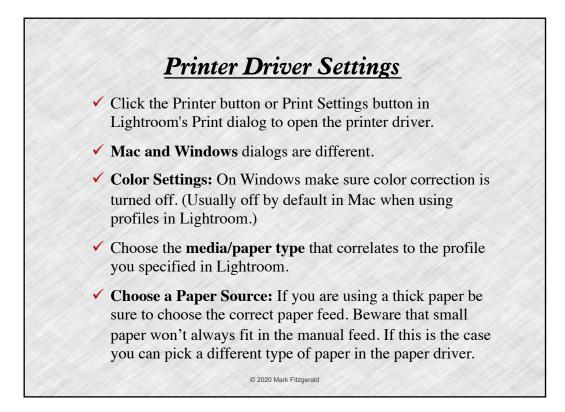

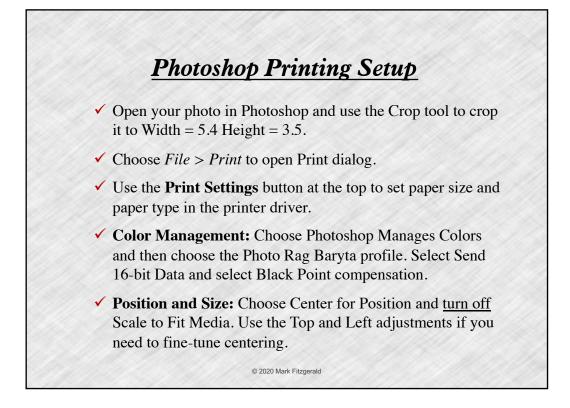

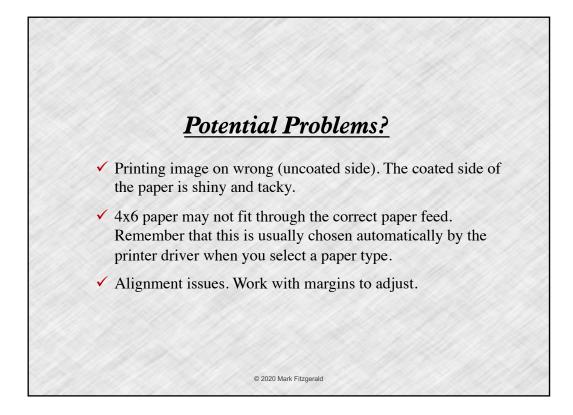

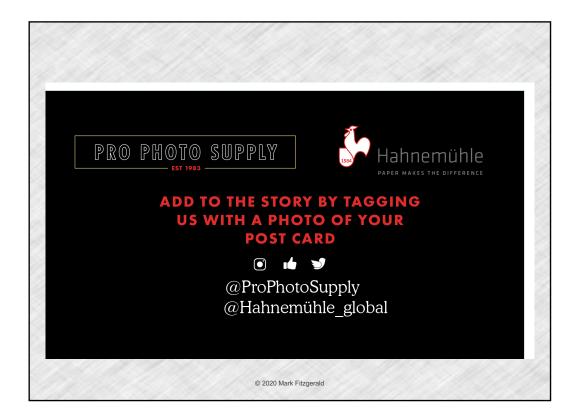

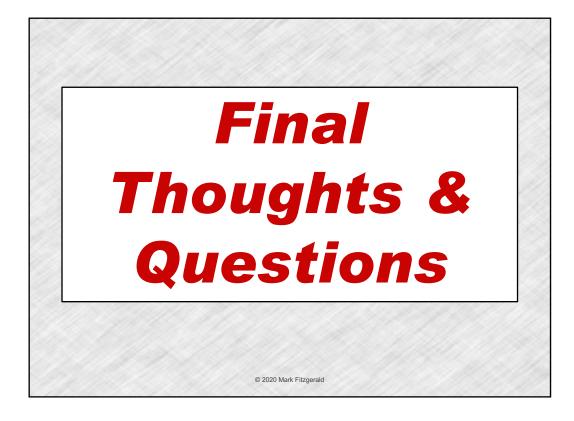